# **UCware Server auf Version 5 aktualisieren**

### **Wichtige Hinweise:**

- Für Version 5 des UCware Servers wurden wesentliche Funktionen der Software überarbeitet. Gewohnte Nutzungskonzepte sind daher nicht immer eins zu eins aus der alten Version übertragbar. Entsprechende Einstellungen müssen in diesen Fällen nach dem Update angepasst werden.
- 
- **Lesen Sie die folgenden Informationen daher vollständig, bevor Sie mit dem Update beginnen.**
- Kontaktieren Sie im Zweifelsfall oder bei Problemen unseren Support. Dies gilt insbesondere, wenn Sie UCware im Rahmen einer Sonderlösung nutzen.
- Nach dem Update benötigen Sie einen neuen Lizenzschlüssel für UCware 5. Kontaktieren Sie hierfür vorab unseren Vertrieb.

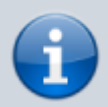

#### **Versionshinweis:**

Dieser Artikel gilt ausschließlich für das Update des UCware Servers von Version 4.5 auf Version 5. Für Updates auf Vorgängerversionen lesen Sie den Artikel [Update des UCware Servers auf die aktuelle Version](https://wiki.ucware.com/archiv/4_x/server/updates).

In diesem Artikel erfahren Sie, wie Sie das Update Ihres UCware Servers von Version 4.5 auf Version 5 durchführen und nachbereiten. Der Artikel richtet sich an System-Administratoren bei Partnern und Endkunden der UCware GmbH.

### **Hinweise zur Kompatibilität**

Mit dem Update auf Version 5 erweitern Sie den Funktionsumfang Ihres UCware Servers erheblich. Vereinzelt kann es dabei zu Inkompatibilitäten mit verwendeter Hard- oder Software kommen. Darüber hinaus müssen einige aus Version 4.5 übernommene Einstellungen an neue Funktionen der UCware angepasst werden. Lesen Sie dazu im Einzelnen die folgenden Hinweise. Kontaktieren Sie im Zweifel unseren Support, um zu klären, ob ein Update auf Version 5 des UCware Servers in Ihrem Fall empfehlenswert ist.

### **Hardware und Software**

Die folgenden Geräte bzw. Anbieter werden von Version 5 des UCware Servers nicht oder noch nicht unterstützt. Verzichten Sie vorerst auf das Update, wenn Sie die Hardware weiterhin mit UCware nutzen möchten.

- Aastra
- Gigaset Tischtelefone
- Gigaset DECT (wird ab UCware 5.1.1 wieder unterstützt)
- Panasonic DECT
- Polycom Tischtelefone
- Samsung
- Siemens

Die folgenden Apps werden von Version 5 des UCware Servers noch nicht unterstützt. Verzichten Sie vorerst auf das Update, wenn Sie die Software weiterhin mit UCware nutzen möchten.

- UCware Mobile App für iPhone
- UCware Mobile App für Android
- UCware Add-in für Outlook

### <span id="page-0-0"></span>**Daten aus Vorgängerversionen**

Die folgenden Daten und Einstellungen werden beim Update auf Version 5 des UCware Servers nicht automatisch migriert und müssen bei Bedarf erneut vom Benutzer im UCC-Client erfasst werden.

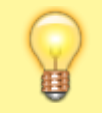

**Hinweis:**

Informieren Sie Ihre Benutzer bei Bedarf über mögliche Datenverluste und Möglichkeiten der Datensicherung.

- Anruflisten
- individuelle Anrufbeantworternachrichten und Ansagen
- Einstellungen der Benutzeroberfläche
- Rufumleitungsprofile

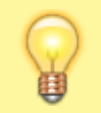

#### **Hinweis:**

Rufumleitungsprofile der Benutzer bleiben nach dem Update grundsätzlich erhalten. Bei der [Konfiguration neuer Funktionen](#page--1-0) kann es allerdings abhängig vom Nutzungskonzept zum Verlust bisheriger Rufumleitungsprofile kommen.

### **Neue Funktionen**

Für Version 5 wurden wesentliche Funktionen des UCware Servers überarbeitet. Gewohnte Nutzungskonzepte sind daher nicht immer eins zu eins aus der alten Version übertragbar. Entsprechende Einstellungen müssen in diesen Fällen nach dem Update angepasst werden. Lesen Sie dazu im Einzelnen den Abschnitt [Konfiguration neuer Funktionen](#page-7-0) im letzten Teil dieses Artikels.

Dies betrifft die folgenden Funktionen und Nutzungskonzepte:

#### **Mehrere Rufnummern und Slots pro Benutzer:**

Mit UCware 5 können Sie mehrere Rufnummern und/oder Endgeräte-Slots pro Benutzer zuweisen. Der bisherige Workaround, einen Benutzer mehrfach im System anzulegen und seine Rufnummern mittels Parallelruf zu verknüpfen, ist daher nicht mehr erforderlich, wenn der Benutzer über verschiedene Rufnummern und/oder Geräte gleichzeitig erreichbar sein muss. Mithilfe der Rufnummernkonfiguration können Benutzer und Administratoren die Verfügbarkeit der zugewiesenen Rufnummern auf den einzelnen Endgeräte-Slots jederzeit individuell anpassen.

Lesen Sie dazu den Abschnitt [Mehrere Geräte und Rufnummern pro Benutzer](#page-7-1).

#### **Rufumleitungsprofile pro Rufnummer:**

Rufumleitungen sind unter UCware 5 an Rufnummern und nicht mehr an Benutzer gebunden. Benutzer mit mehreren Rufnummern können ihre Rufumleitungsprofile für alle Rufnummern unter dem jeweiligen Benutzernamen individuell aktivieren oder deaktivieren. Nach dem Update auf UCware 5 sind alle Rufumleitungsprofile inaktiv und müssen vom Benutzer bei Bedarf reaktiviert werden.

Lesen Sie dazu den Abschnitt [Rufumleitungsprofile für mehrere Rufnummern](#page-11-0).

#### **Faxberechtigungen pro Faxnummer:**

Mit UCware 5 können Sie ausgewählte Faxnummern gezielt für bestimmte Benutzergruppen aktivieren. Benutzer mit entsprechenden Berechtigungen können in einem eigenen Bereich des UCC-Clients auf das Fax-Management zugreifen.

Lesen Sie dazu den Abschnitt [Fax-Berechtigungen pro Faxnummer.](#page-13-0)

### **Vorbereitung**

Wenn Sie die Hinweise zur Kompatibilität gelesen haben und ein Update auf Version 5 des UCware Servers für Sie infrage kommt, bereiten Sie das Update wie folgt vor:

- Kontaktieren Sie unseren Vertrieb, um einen Lizenzschlüssel für UCware 5 zu erhalten.
- Legen Sie ein Zeitfenster fest, in dem UCware nicht benötigt wird.
	- o Normalerweise dauert ein Versionsupdate bis zu 30 Minuten.
	- Beachten Sie die Hinweise zur [Konfiguration neuer Funktionen](#page-7-0) und planen Sie ausreichend Zeit für die Umsetzung ein. Abhängig von der Anzahl Ihrer Benutzer können hier mehrere Stunden zusätzlich anfallen.
- Informieren Sie alle betroffenen Benutzer über den Zeitraum des Versionsupdates.
- Informieren Sie alle betroffenen Benutzer über mögliche Verluste ihrer [nicht migrierbaren Daten und Einstellungen](#page-0-0) sowie über Möglichkeiten der Datensicherung.
- Stellen Sie sicher, dass der UCware Server mit dem Internet verbunden ist.

### **Auf UCware Server zugreifen**

Wenn die Vorbereitungen für das Update abgeschlossen sind, greifen Sie auf den UCware Server zu. Gehen Sie dazu wie folgt vor:

- 1. Stellen Sie eine Verbindung zum NGN-Interface **oder** zum VoIP-Interface des UCware Servers her.
- 2. Greifen Sie per SSH auf den UCware Server zu. Im Normalfall adressieren Sie den UCware Server mit:

ssh ucware@[IP-Adresse]

Alternativ nutzen Sie einen Secure Shell Client für den Zugriff, zum Beispiel [PuTTY.](https://www.chiark.greenend.org.uk/~sgtatham/putty/)

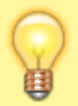

#### **Hinweis:**

Die folgenden Schritte erfordern Administratoren-Rechte. Diese werden durch den Befehl sudo und die Eingabe eines Passworts erteilt. Die Rechte gelten für 15 Minuten. Danach wird das Passwort beim nächsten Befehl mit sudo erneut abgefragt.

### **Socket-Authentifizierung für MySQL einrichten**

Während des Updates muss **root** ohne Passwortabfrage auf MySQL zugreifen können.

Gehen Sie dazu wie folgt vor:

1. Greifen Sie per SSH wie folgt auf MySQL zu:

sudo mysql --defaults-file=/etc/mysql/debian.cnf

2. Führen Sie in der MySQL-Konsole die folgenden Befehle aus:

```
INSTALL PLUGIN auth_socket SONAME 'auth_socket.so';
UPDATE mysql.user SET plugin='auth_socket' WHERE user='root';
FLUSH PRIVILEGES;
```
3. Wenn **.my.cnf**-Dateien vorhanden sind, löschen Sie diese, um Probleme bei der Anmeldung zu vermeiden.

### **Ubuntu aktualisieren**

Wenn Sie Zugriff auf den UCware Server haben, führen Sie zunächst ein Update von Ubuntu durch. Dabei wird Ihre Version 4.5 des UCware Servers bei Bedarf automatisch auf Version 4.5.0.10 aktualisiert.

### **Ausgangszustand des Systems sichern**

Legen Sie eine Sicherung Ihrer aktuellen Installation von Ubuntu inklusive UCware an. Falls es während des Updates zu Problemen kommt, können Sie Ihre Installation damit auf den Zustand vor dem Update zurücksetzen.

Wenn Sie UCware auf einer virtuellen Maschine installiert haben, legen Sie dazu einen Snapshot an:

- **[Snapshots erstellen in VMware](https://docs.vmware.com/de/VMware-vSphere/7.0/com.vmware.vsphere.vm_admin.doc/GUID-64B866EF-7636-401C-A8FF-2B4584D9CA72.html)**
- [Snapshots erstellen in Proxmox](https://pve.proxmox.com/wiki/Live_Snapshots)

Bei Bedarf können Sie den Snapshot wiederherstellen:

- **[Snapshots wiederherstellen in VMware](https://docs.vmware.com/de/VMware-vSphere/7.0/com.vmware.vsphere.vm_admin.doc/GUID-3E1BB630-9223-45E8-A64B-DCB90D450673.html)**
- **[Snapshots wiederherstellen in Proxmox](https://pve.proxmox.com/wiki/Live_Snapshots)**

#### **Pakete für Ubuntu und UCware 4.5 aktualisieren**

Wenn Sie eine Sicherung Ihrer Installation angelegt haben, aktualisieren Sie die Pakete für Ubuntu inklusive UCware.

Gehen Sie dazu wie folgt vor:

1. Wechseln Sie zur Secure Shell.

2. Löschen Sie ältere Paketversionen aus dem Paketcache:

sudo apt clean

3. Lesen Sie die Paketquellen neu ein:

sudo apt update

4. Laden Sie die neueste Version der Pakete herunter und installieren Sie diese:

sudo apt full-upgrade

5. Falls erforderlich, bestätigen Sie mit **[Enter]**, um Ihre vorhandenen Paketeinstellungen nach einem Update der Konfigurationsdateien zu behalten.

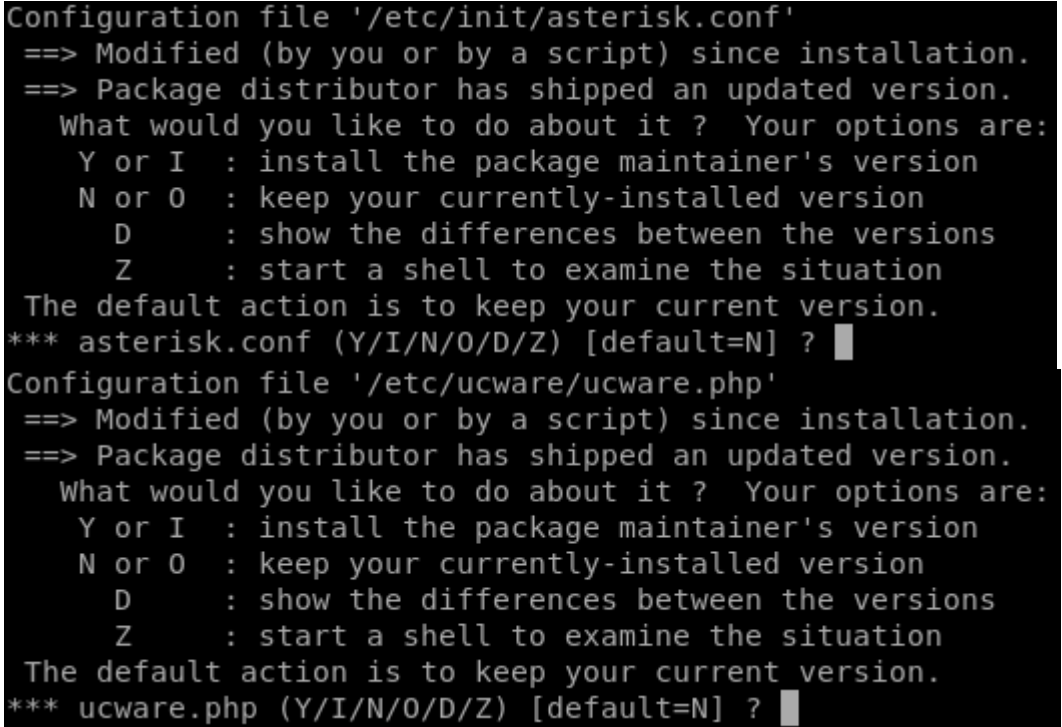

6. Starten Sie den UCware Server neu:

reboot

Der UCware Server ist nun auf dem letzten Stand von Version 4.5.

### **Update überprüfen**

Um zu überprüfen, ob der UCware Server auf dem letzten Stand der Version 4.5 ist, gehen Sie wie folgt vor:

- 1. Melden Sie sich in der Weboberfläche des UCware Servers als **supervisor** oder als Mitglied der Gruppe **admin** an.
- 2. Überprüfen Sie unter **Sytem > System-Status**, ob die Versionen des UCware Servers und des UCware Daemons aktuell sind:

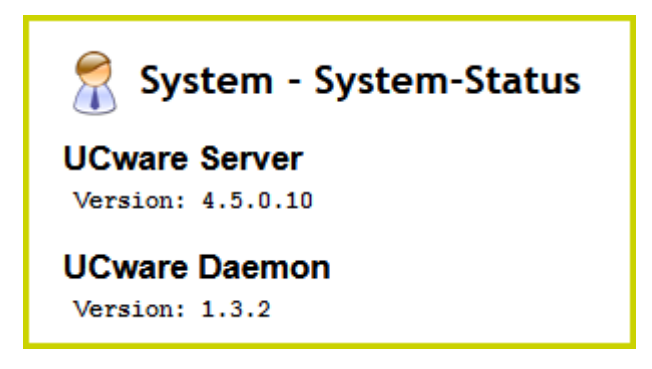

# **UCware Server auf Version 5 aktualisieren**

Wenn Sie Ubuntu aktualisiert haben, führen Sie das Update des UCware Servers von Version 4.5 auf Version 5 durch.

### **Aktuelle Installation sichern**

Legen Sie zunächst eine Sicherung des gerade aktualisierten Ubuntus inklusive UCware 4.5 an. Falls es während des Updates auf UCware 5 zu Problemen kommt, können Sie Ihre Installation damit auf den Zustand vor dem Update zurücksetzen.

Wenn Sie UCware auf einer virtuellen Maschine installiert haben, legen Sie dazu einen Snapshot an:

- **[Snapshots erstellen in VMware](https://docs.vmware.com/de/VMware-vSphere/7.0/com.vmware.vsphere.vm_admin.doc/GUID-64B866EF-7636-401C-A8FF-2B4584D9CA72.html)**
- [Snapshots erstellen in Proxmox](https://pve.proxmox.com/wiki/Backup_and_Restore)

Bei Bedarf können Sie den Snapshot wiederherstellen:

- **[Snapshots wiederherstellen in VMware](https://docs.vmware.com/de/VMware-vSphere/7.0/com.vmware.vsphere.vm_admin.doc/GUID-3E1BB630-9223-45E8-A64B-DCB90D450673.html)**
- **[Snapshots wiederherstellen in Proxmox](https://pve.proxmox.com/wiki/Backup_and_Restore)**

### **Paketquellen für UCware 5 anpassen**

Wenn Sie eine Sicherung Ihrer aktuellen Installation angelegt haben, passen Sie die Paketquellen für das Update des UCware Servers auf Version 5 an.

Gehen Sie dazu wie folgt vor:

- 1. Wechseln Sie zur Secure Shell.
- 2. Öffnen Sie die Datei **/etc/apt/sources.list.d/ucware.list** mit root-Rechten in einem Editor, zum Beispiel **Nano**:

sudo nano /etc/apt/sources.list.d/ucware.list

Die Datei wird im Texteditor angezeigt:

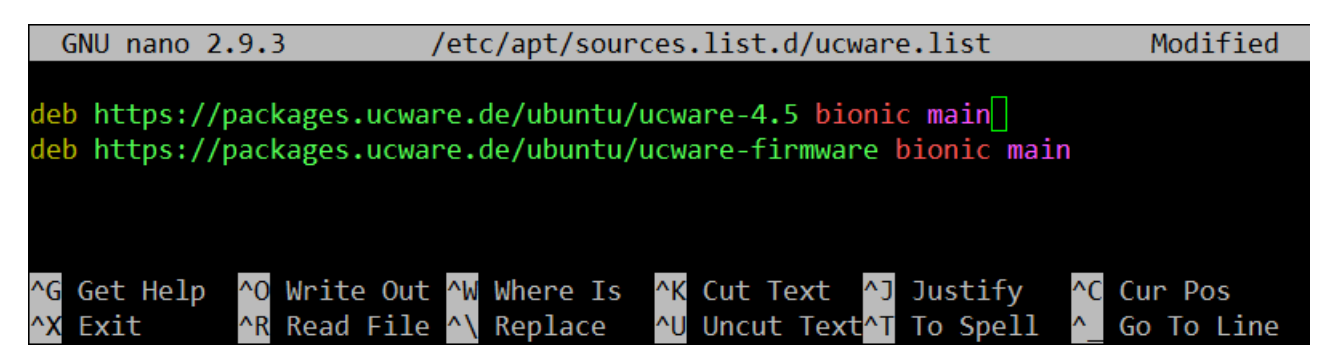

3. Gehen Sie in die Zeile

deb https://packages.ucware.de/ubuntu/ucware-4.5 bionic main

4. Ersetzen Sie in dieser Zeile die Versionsnummer 4.5 durch 5:

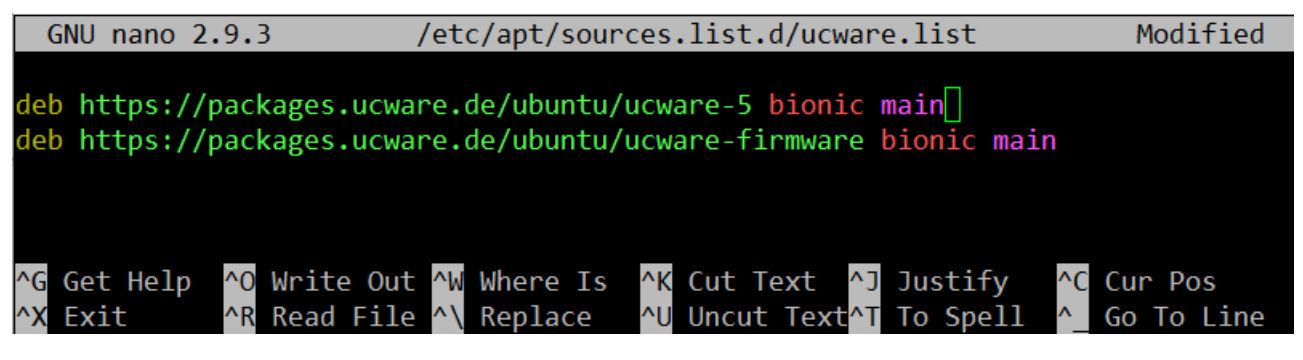

5. Speichern Sie die Datei und beenden Sie den Editor.

Die Paketquellen sind nun für das Update auf Version 5 des UCware Servers angepasst.

### **Pakete auf UCware 5 aktualisieren**

Wenn Sie die Paketquellen angepasst haben, aktualisieren Sie die Pakete für UCware:

Gehen Sie dazu wie folgt vor:

1. Löschen Sie ältere Paketversionen aus dem Paketcache:

sudo apt clean

2. Lesen Sie die Paketquellen neu ein:

sudo apt update

3. Laden Sie die neueste Version der Pakete herunter und installieren Sie diese:

sudo apt full-upgrade

4. Falls erforderlich, bestätigen Sie mit **[Enter]**, um Ihre vorhandenen Paketeinstellungen nach einem Update der Konfigurationsdateien zu behalten:

Configuration file '/etc/init/asterisk.conf' ==> Modified (by you or by a script) since installation. ==> Package distributor has shipped an updated version. What would you like to do about it ? Your options are: Y or I : install the package maintainer's version N or 0 : keep your currently-installed version D : show the differences between the versions : start a shell to examine the situation Z The default action is to keep your current version. \*\*\* asterisk.conf (Y/I/N/O/D/Z) [default=N] ? ■ Configuration file '/etc/ucware/ucware.php' ==> Modified (by you or by a script) since installation. ==> Package distributor has shipped an updated version. What would you like to do about it ? Your options are: Y or I : install the package maintainer's version N or 0 : keep your currently-installed version D : show the differences between the versions : start a shell to examine the situation Ζ The default action is to keep your current version. \*\* ucware.php (Y/I/N/0/D/Z) [default=N] ?

5. Starten Sie den UCware Server neu:

reboot

Der UCware Server ist nun auf dem neuesten Stand der Version 5.

### **Admin-Client starten**

Um zu überprüfen, ob das Update erfolgreich war, gehen sie wie folgt vor:

1. Rufen Sie in einem Webbrowser den neuen Admin-Client auf:

https://[IP-Adresse UCware]/admin/

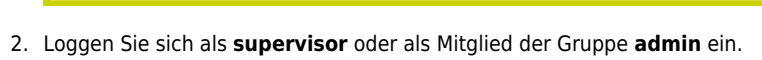

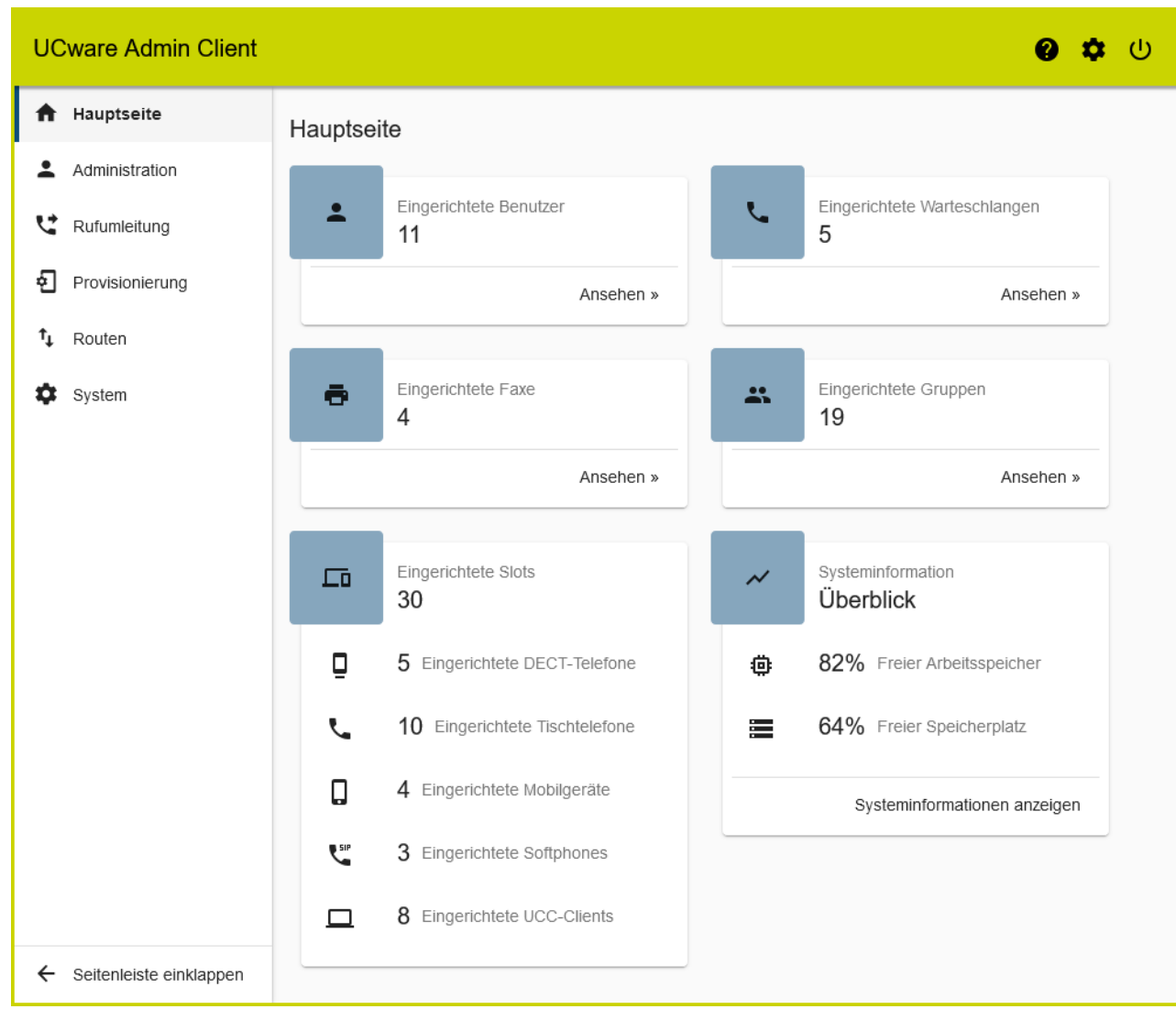

## **Lizenzschlüssel eintragen**

Vom Vertrieb der UCware GmbH erhalten Sie einen neuen Lizenzschlüssel UCware 5. Die folgenden Funktionen sind erst nach dem Hochladen der Schlüssel-Datei verfügbar:

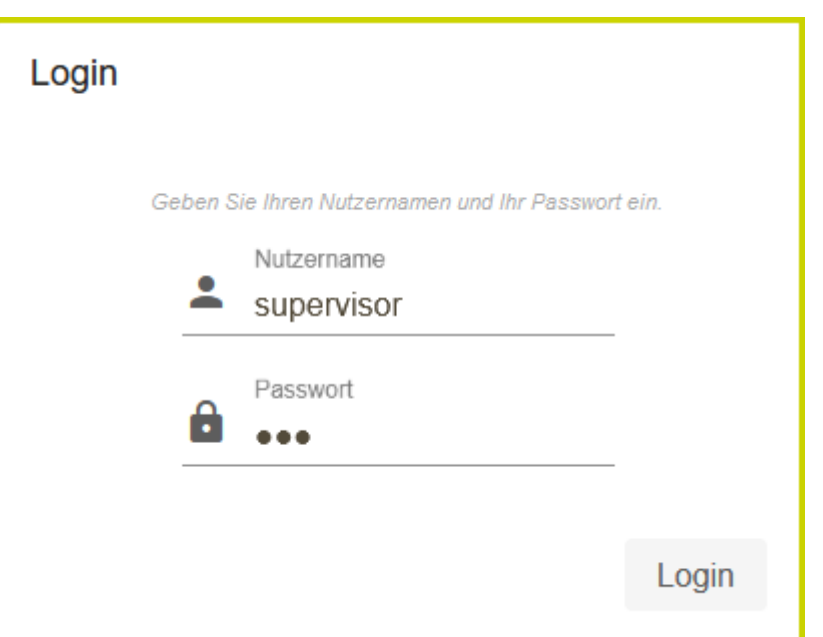

- Anlegen neuer Benutzerkonten im Admin-Client
- Nutzung des UCC-Clients durch bereits angelegte Benutzer

Um die Datei mit dem Lizenzschlüssel auf den UCware Server hochzuladen, gehen Sie wie folgt vor:

1. Rufen Sie im Admin-Client die Detailseite **Administration > Lizenz** auf.

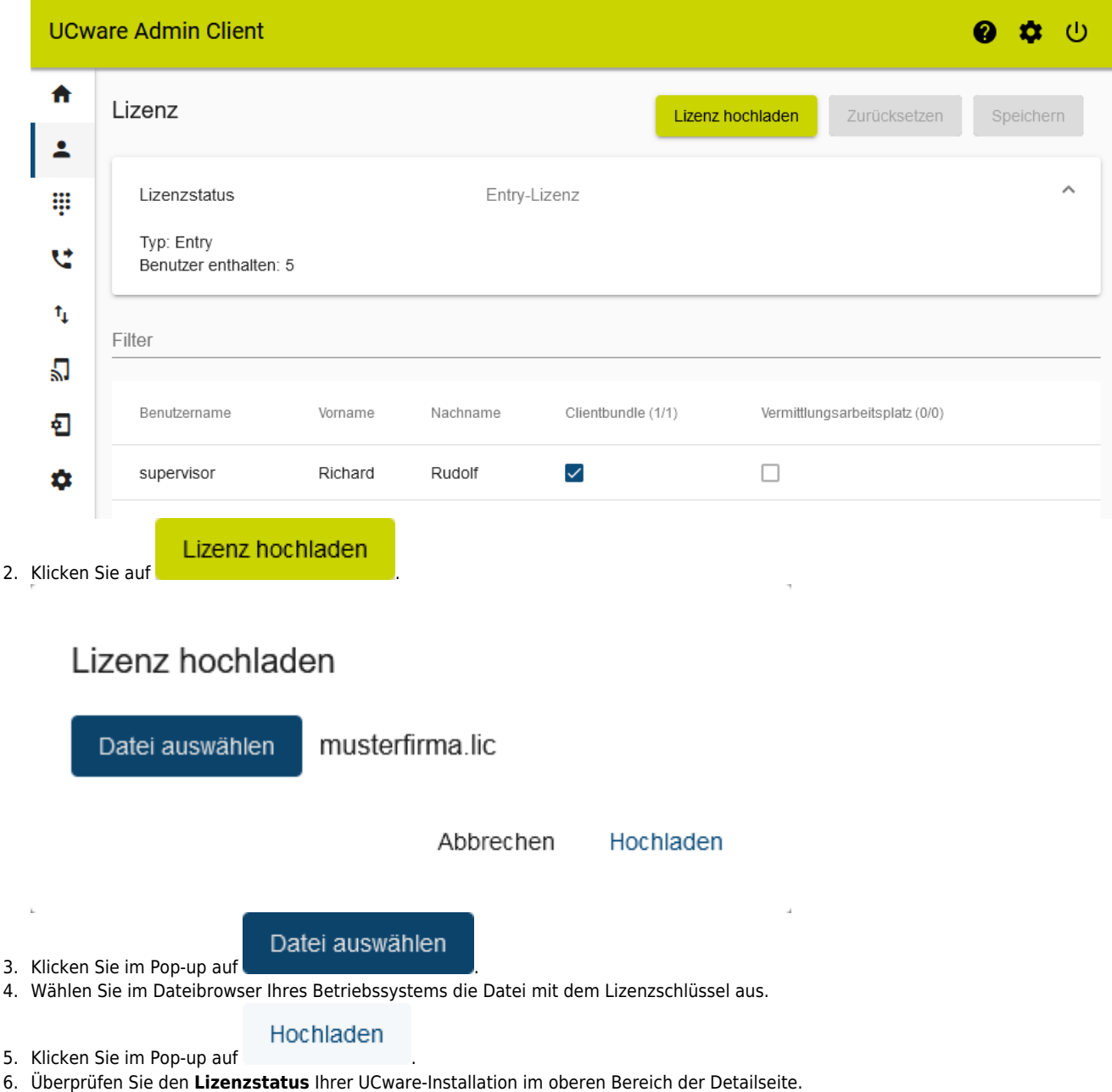

Ihr UCware Server ist nun bereit für den Produktiveinsatz.

### <span id="page-7-0"></span>**Konfiguration neuer Funktionen**

### <span id="page-7-1"></span>**Mehrere Geräte und Rufnummern pro Benutzer**

Bis UCware 4.5 konnten Sie jedem Benutzer genau eine Rufnummer zuweisen, über die er nach der Anmeldung auf genau einem Endgerät erreichbar war. Für eine gleichzeitige Erreichbarkeit über mehrere Rufnummern und/oder Endgeräte mussten Sie den Benutzer auf dem UCware Server bei Bedarf mehrfach, mit verschiedenen Benutzernamen anlegen und die jeweils zugewiesenen Rufnummern mittels Parallelruf verknüpfen.

Mit UCware 5 können Sie Benutzern jeweils mehrere Rufnummern und/oder Endgeräte-Slots zuweisen. Der oben beschriebene Workaround ist damit nicht mehr erforderlich. Für Administratoren verringert dies den Verwaltungsaufwand bei neuen Benutzern erheblich. Lediglich die bereits vor dem Update mehrfach angelegten Benutzer müssen ggf. unter einem Benutzernamen zusammengeführt werden.

In den folgenden Abschnitten erfahren Sie, wie Sie dazu vorgehen.

### **Benutzer anzeigen**

Um die bereits vorhandenen Benutzer Ihrer Telefonanlage im Admin-Client anzuzeigen, gehen Sie wie folgt vor:

1. Rufen Sie die Übersichtsseite **Administration > Benutzer** auf.

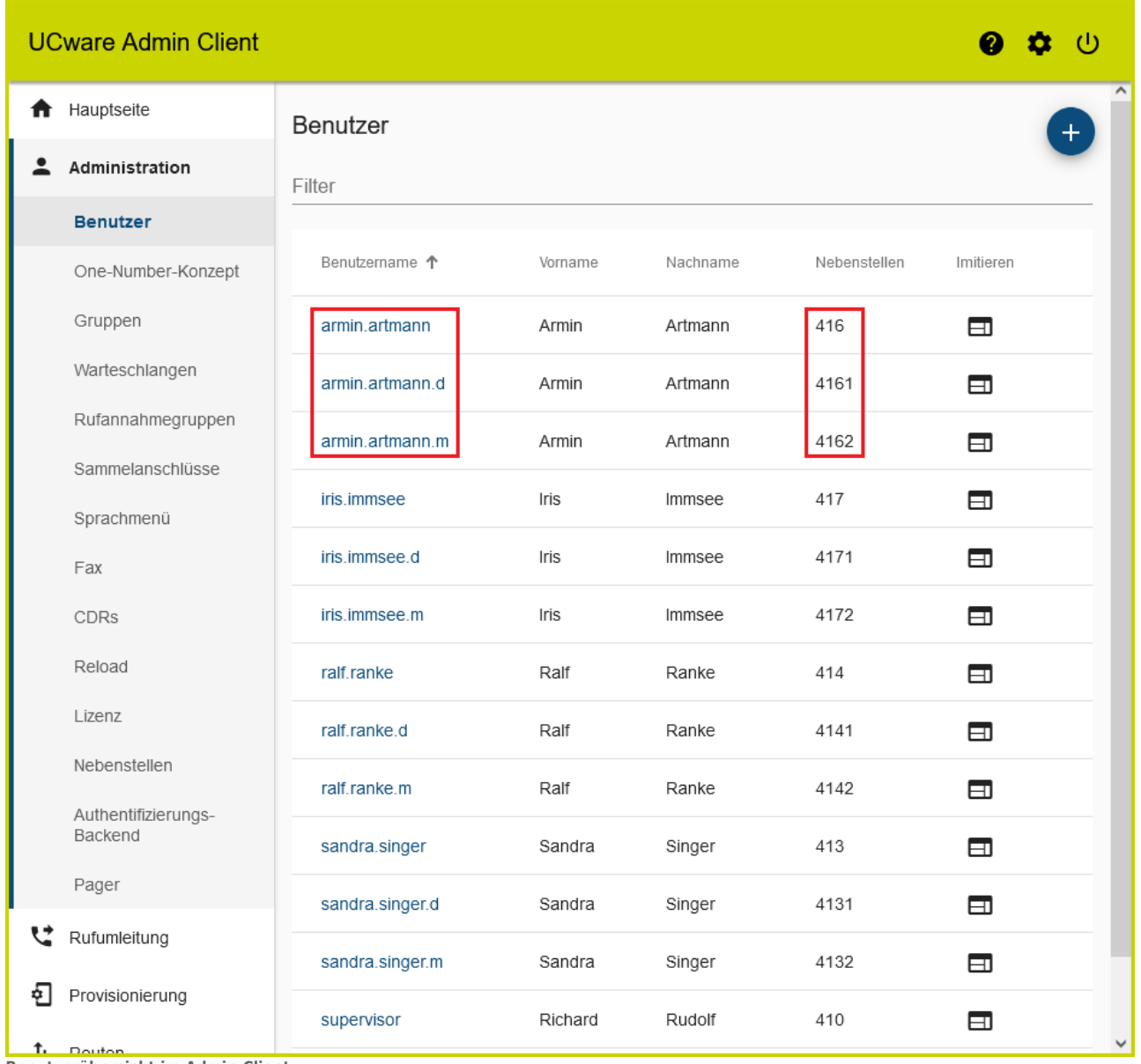

**Benutzerübersicht im Admin-Client**

Das Beispiel zeigt vier Benutzer mit je einer Rufnummer und den Supervisor des UCware Servers. Vor dem Update auf UCware 5 verwendeten alle Benutzer je ein Tischtelefon, ein DECT-Telefon (.d) und ein Mobiltelefon (.m). Dementsprechend ist jeder Benutzer dreimal angelegt.

2. Um die Detailseite eines Benutzers anzuzeigen, klicken Sie auf den zugehörigen Benutzernamen.

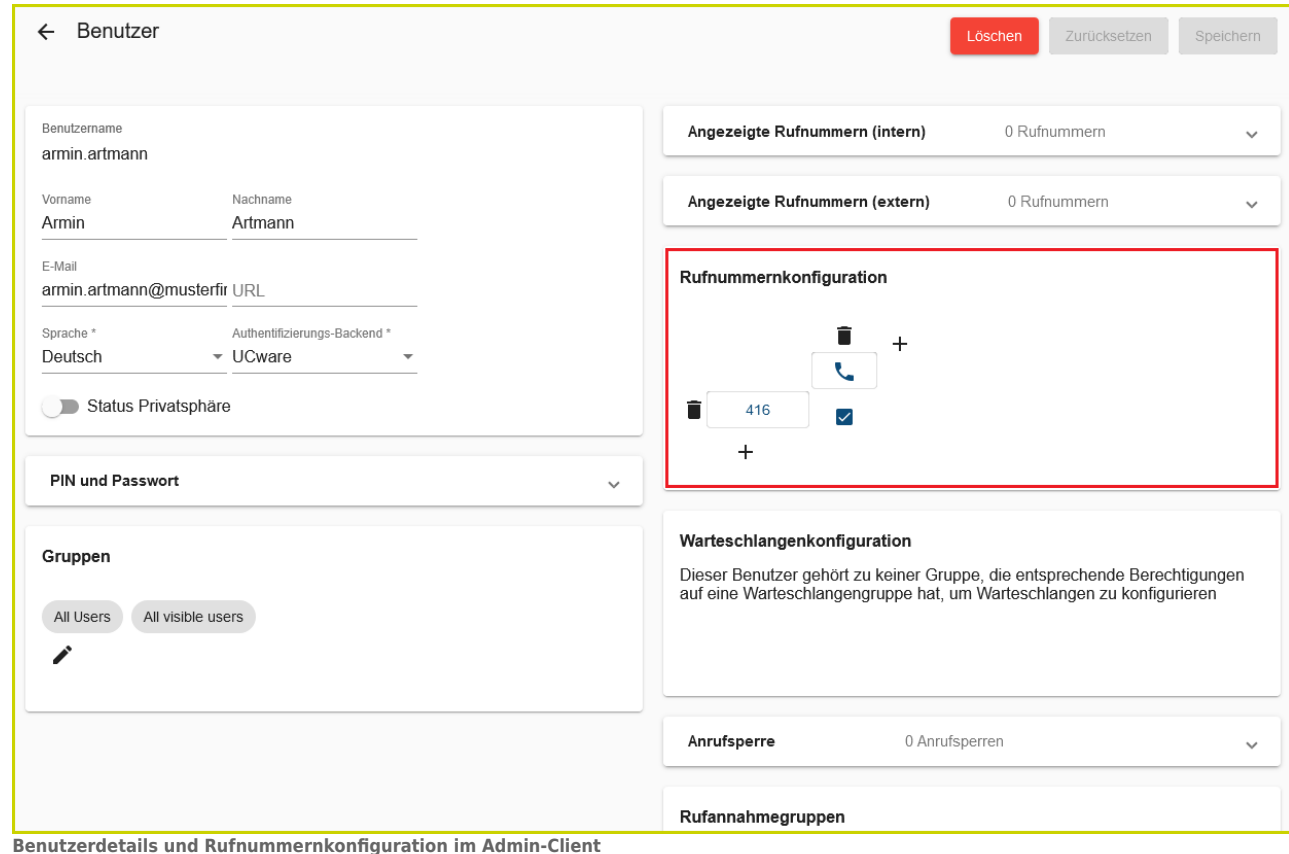

Nach einem Update von UCware 4.5 sind maximal eine Rufnummer und ein Endgeräte-Slot pro Benutzerkonto vorhanden.

Auf der Detailseite werden die bereits vorhandenen Rufnummern und Endgeräte-Slot des Benutzers im Widget **Rufnummernkonfiguration** angezeigt:

- Jede Zeile repräsentiert eine Rufnummer.
- Jede Spalte Spalte repräsentiert einen Slot.

Ein Haken an der entsprechenden Stelle der Matrix zeigt an, dass die Rufnummer über den Slot für ein- und ausgehende Anrufe verfügbar ist.

#### **Nicht mehr benötigte Benutzer löschen**

Bevor Sie die Rufnummern eines mehrfach angelegten Benutzers unter einem einzelnen Benutzernamen zusammenführen können, löschen Sie zunächst seine nicht mehr benötigten Accounts vom UCware Server. Auf diese Weise stellen Sie sicher, dass Sie die zugehörigen Rufnummern im nächsten Schritt neu vergeben können.

### **Hinweise:**

Mit einem Benutzer werden auch seine Rufumleitungsprofile vom UCware Server gelöscht. Diese sind nicht auf andere Benutzernamen übertragbar und müssen bei Bedarf im UCC-Client neu angelegt werden.

Um nicht mehr benötigte Accounts eines mehrfach angelegten Benutzers zu löschen gehen Sie wie folgt vor:

1. Rufen Sie die Übersichtsseite **Administration > Benutzer** auf.

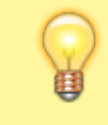

#### **Hinweis:**

Um die Rufnummern der gelöschten Benutzer im Folgenden wieder korrekt zuordnen zu können, notieren Sie diese oder fertigen Sie einen Screenshot der Benutzerübersicht an.

2. Klicken Sie auf den Benutzernamen, den Sie löschen möchten.

Löschen 3. Klicken Sie auf der Detailseite auf **Loschen und bestätigen Sie mit**  $\boxed{\mathbf{x}}$ 

Verfahren Sie auf diese Weise, bis alle unter UCware 5 nicht mehr benötigten Accounts des Benutzers gelöscht sind.

### **Zusätzliche Rufnummern für Benutzer erstellen**

Um zusätzliche Rufnummern für einen Benutzer zu erstellen, gehen Sie wie folgt vor:

1. Klicken Sie auf der Übersichtsseite **Administration > Benutzer** auf den gewünschten Benutzer.

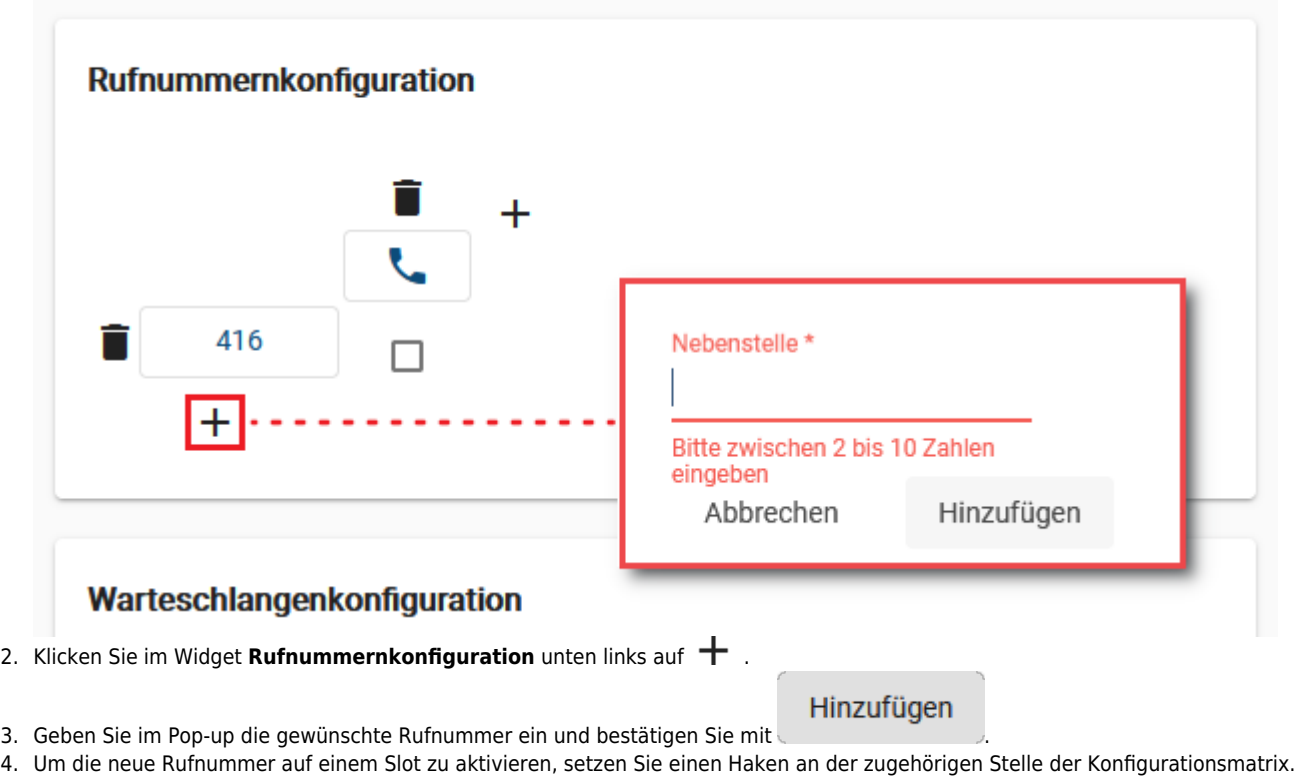

- 5. Wiederholen Sie die letzten drei Schritte, bis Sie dem Benutzer alle erforderlichen Rufnummern zugewiesen haben.
- 6. Übernehmen Sie die Einstellungen mit .

Speichern

Die Rufnummern des Benutzers werden jeweils in einer eigenen Zeile der Konfigurationsmatrix angezeigt:

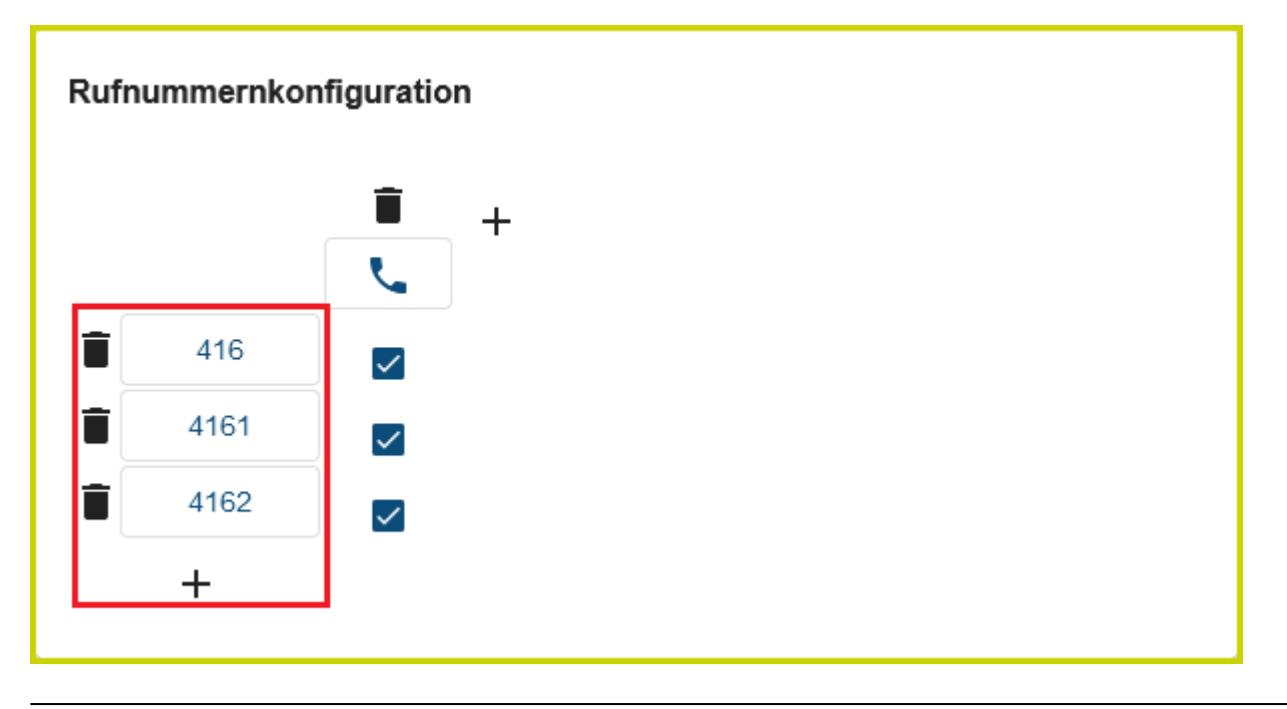

Bearbeiten Sie bei Bedarf die [erweiterten Einstellungen der Rufnummern.](https://wiki.ucware.com/adhandbuch/benutzer_gruppen/benutzer/rnkonf_rn)

#### **Zusätzliche Slots für einen Benutzer erstellen**

Um zusätzliche Slots für einen Benutzer zu erstellen, gehen Sie wie folgt vor:

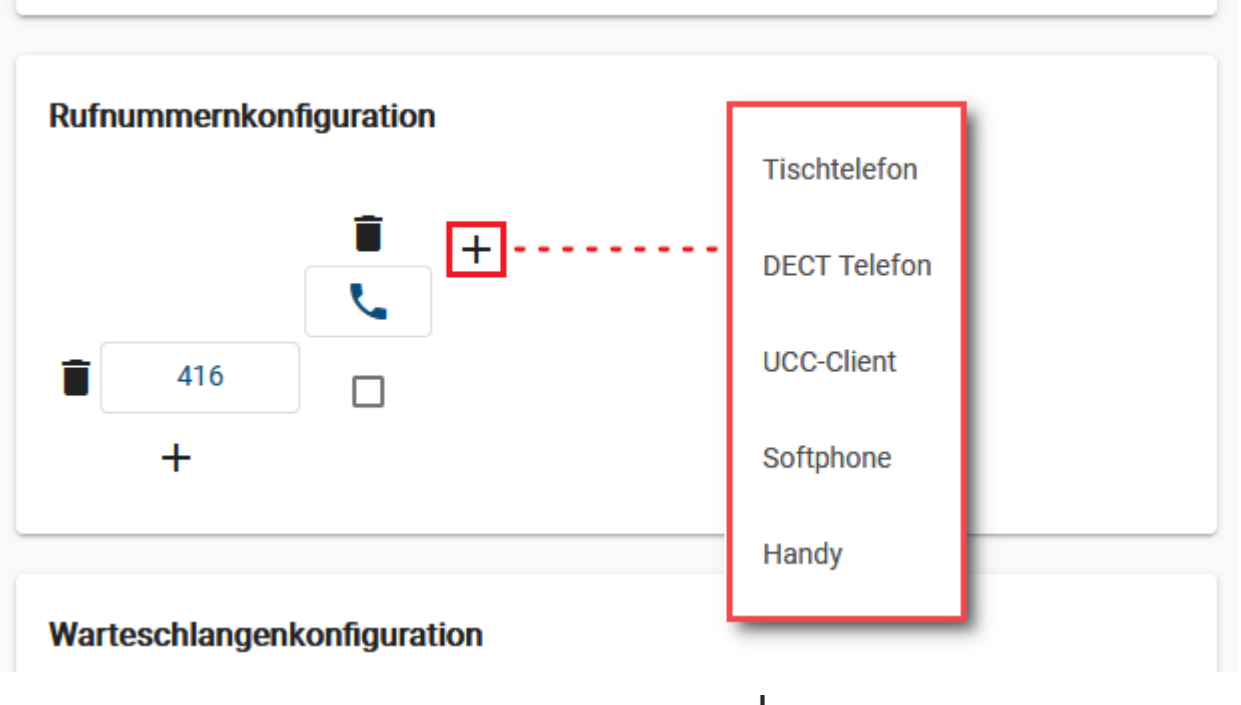

- 1. Klicken Sie im Widget **Rufnummernkonfiguration** oben rechts auf  $+$ .
- 2. Wählen Sie im Drop-down-Menü den gewünschten Endgeräte-Typ.
- 3. Um eine Rufnummer auf dem neuen Slot zu aktivieren, setzen Sie einen Haken an der zugehörigen Stelle der Konfigurationsmatrix.
- 4. Wiederholen Sie die letzten drei Schritte, bis Sie dem Benutzer alle erforderlichen Slots zugewiesen haben.

5. Übernehmen Sie die Einstellungen mit

Speichern

Die Slots des Benutzers werden jeweils in einer eigenen Spalte der Konfigurationsmatrix angezeigt:

### Rufnummernkonfiguration

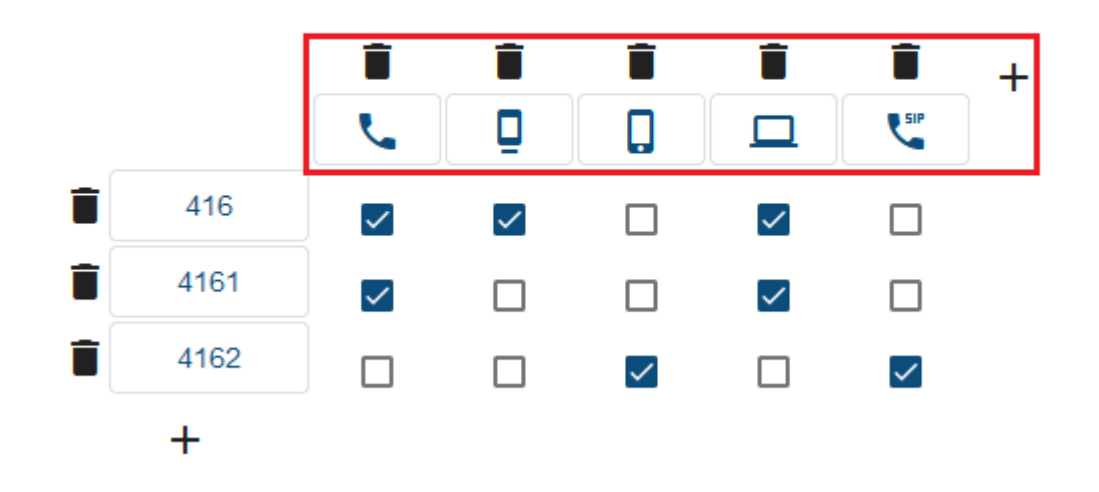

Bearbeiten Sie bei Bedarf die [erweiterten Einstellungen der Slots](https://wiki.ucware.com/adhandbuch/benutzer_gruppen/benutzer/rnkonf_slots).

<span id="page-11-0"></span>Der Benutzer kann die voreingestellten Kombinationen aus Rufnummern und Endgeräte-Slots nachträglich über die [Überblick zur](https://wiki.ucware.com/benutzerhandbuch/rufnummernkonfiguration/allg) [Rufnummernkonfiguration](https://wiki.ucware.com/benutzerhandbuch/rufnummernkonfiguration/allg) des UCC-Clients anpassen.

### **Rufumleitungsprofile für mehrere Rufnummern**

Bis UCware 4.5 konnten Sie jedem Benutzer genau eine Rufnummer zuweisen. Rufumleitungsprofile des Benutzers galten daher stets nur für diese Rufnummer, auch wenn der Benutzer unter einem anderen Namen Zugriff auf weitere Rufnummern hatte (vgl. [Mehrere Geräte und](#page-7-1) [Rufnummern pro Benutzer\)](#page-7-1).

Mit UCware 5 können Benutzer ihre Rufumleitungsprofile für **alle** Rufnummern unter dem jeweiligen Benutzernamen individuell aktivieren oder deaktivieren.

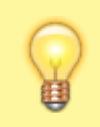

#### **Hinweis:**

Anders als unter UCware 4.5 können Benutzer ihre Rufumleitungsprofile nun auch **zeitgesteuert** aktivieren. Lesen Sie dazu den Artikel [Geplante Rufumleitung.](https://wiki.ucware.com/benutzerhandbuch/geplante_rul/sitemap)

Nach dem Update auf UCware 5 sind alle Rufumleitungsprofile inaktiv. Um Sie bei Bedarf erneut **manuell** für einzelne Rufnummern zu aktivieren, gehen Sie wie folgt vor:

1. Rufen Sie im UCC-Client die Detailseite **Rufnummernkonfiguration** auf.

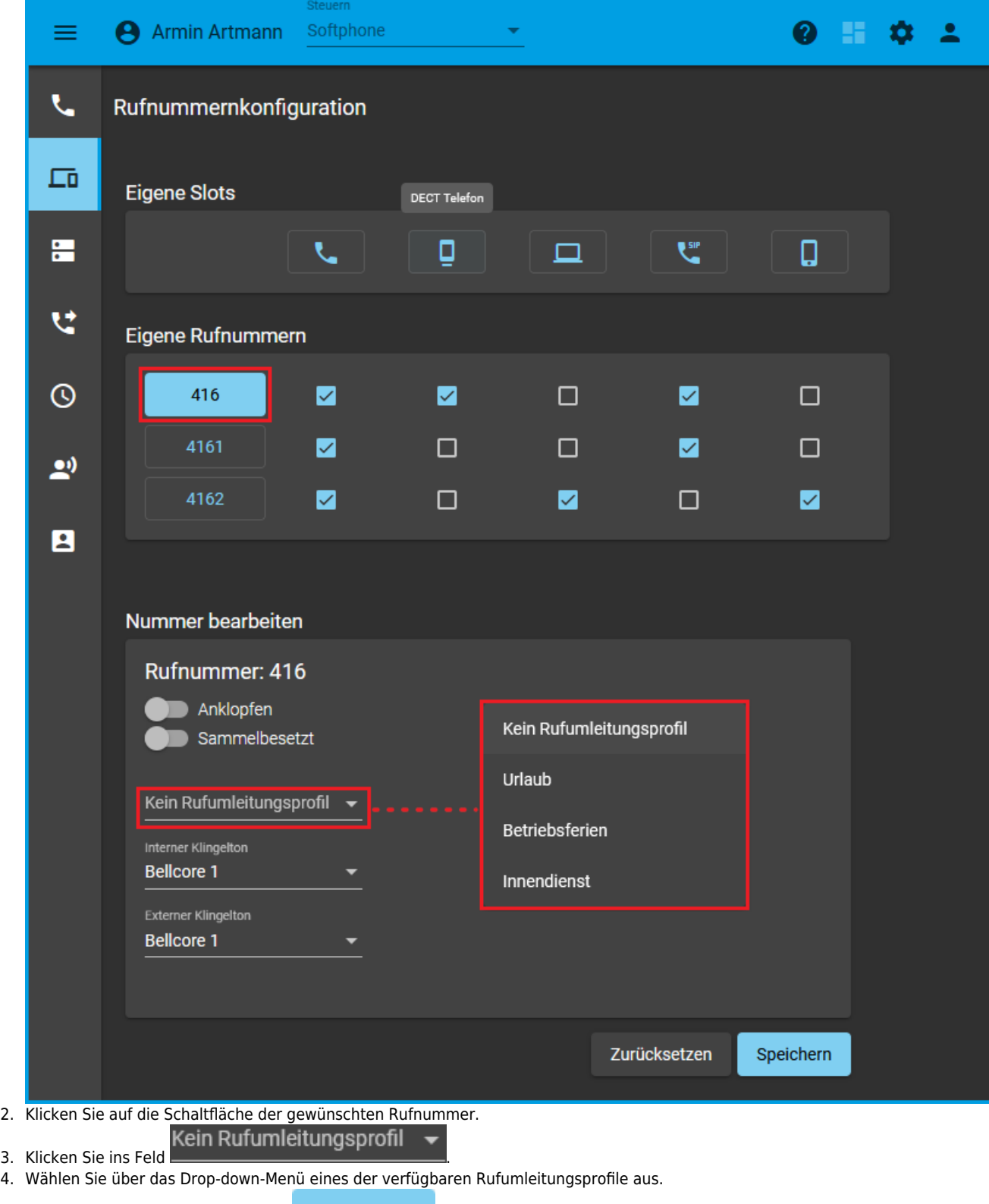

5. Übernehmen Sie die Einstellung mit

Wiederholen Sie diese Vorgehensweise bei Bedarf mit weiteren Rufnummern des Benutzers beziehungsweise mit anderen Rufumleitungsprofilen.

Speichern

### <span id="page-13-0"></span>**Fax-Berechtigungen pro Faxnummer**

Bis Version 4.5 des UCware Servers konnten Sie Benutzern noch keine Berechtigungen für einzelne interne Faxnummern zuweisen. Berechtigungen der Benutzer bezogen sich daher stets auf **alle** internen Faxnummern.

Ab UCware 5 können Sie den Zugriff auf eine oder mehrere Faxnummern individuell für bestimmte Benutzergruppen erteilen. Benutzer mit entsprechenden Berechtigungen erhalten damit Zugang zum neuen Fax-Management des UCC-Clients.

#### **Faxnummern anzeigen**

Um bereits vorhandene Faxnummern Ihrer Telefonanlage im Admin-Client anzuzeigen, gehen Sie wie folgt vor:

1. Rufen Sie die Übersichtsseite **Administration > Fax** auf.

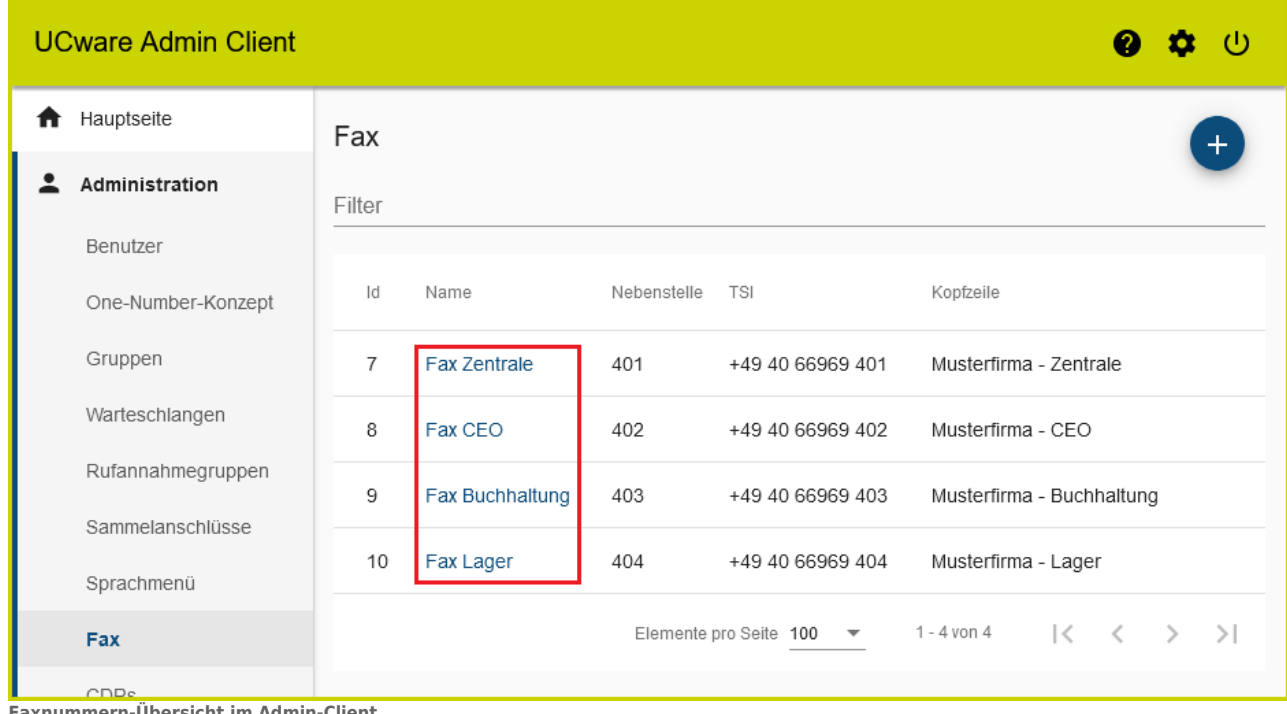

**Faxnummern-Übersicht im Admin-Client**

Das Beispiel zeigt vier Faxnummern, die vor dem Update organisatorisch je einem Unternehmensbereich zugeordnet, technisch aber für alle Benutzer der Telefonanlage zugänglich waren.

2. Um die Detailseite einer Faxnummer bei Bedarf anzuzeigen, klicken Sie auf den zugehörigen Namen.

#### **Fax-Gruppe erstellen und vorhandene Faxnummern zuweisen**

Um einer Benutzergruppe Berechtigungen für Faxnummern zu erteilen, müssen die Nummern Teil einer Gruppe vom Typ **fax** sein.

Erstellen Sie diese Fax-Gruppen wie folgt:

1. Rufen Sie die Übersichtsseite **Administration > Gruppen** auf.

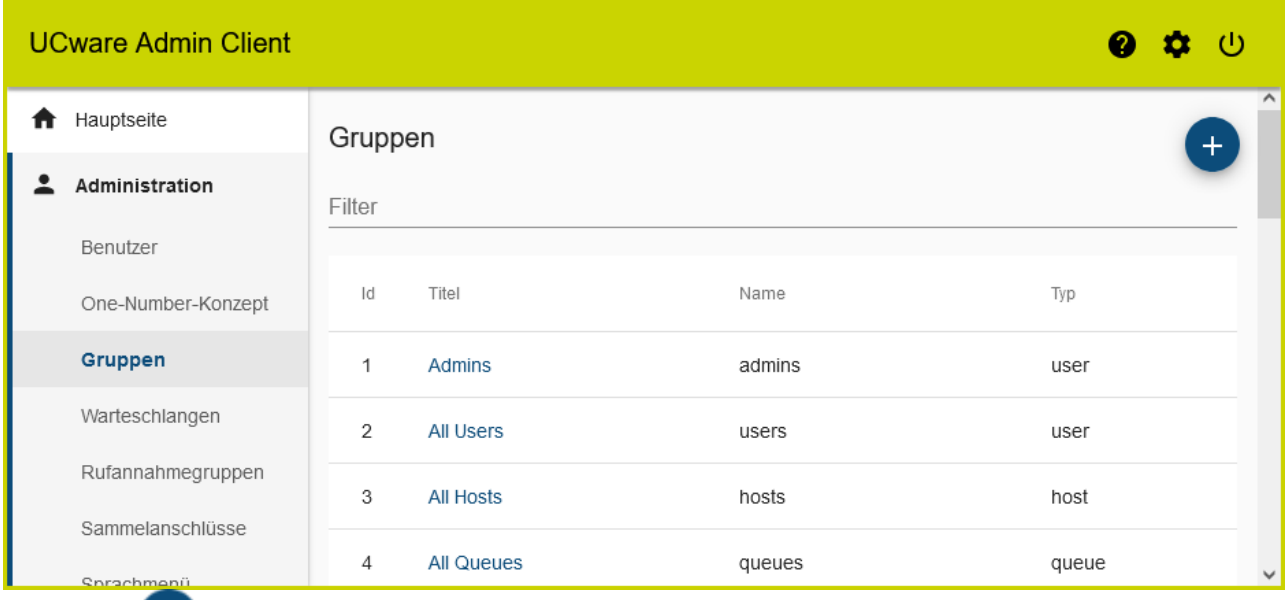

2. Rufen Sie mit die Detailseite **Gruppe erstellen** auf.

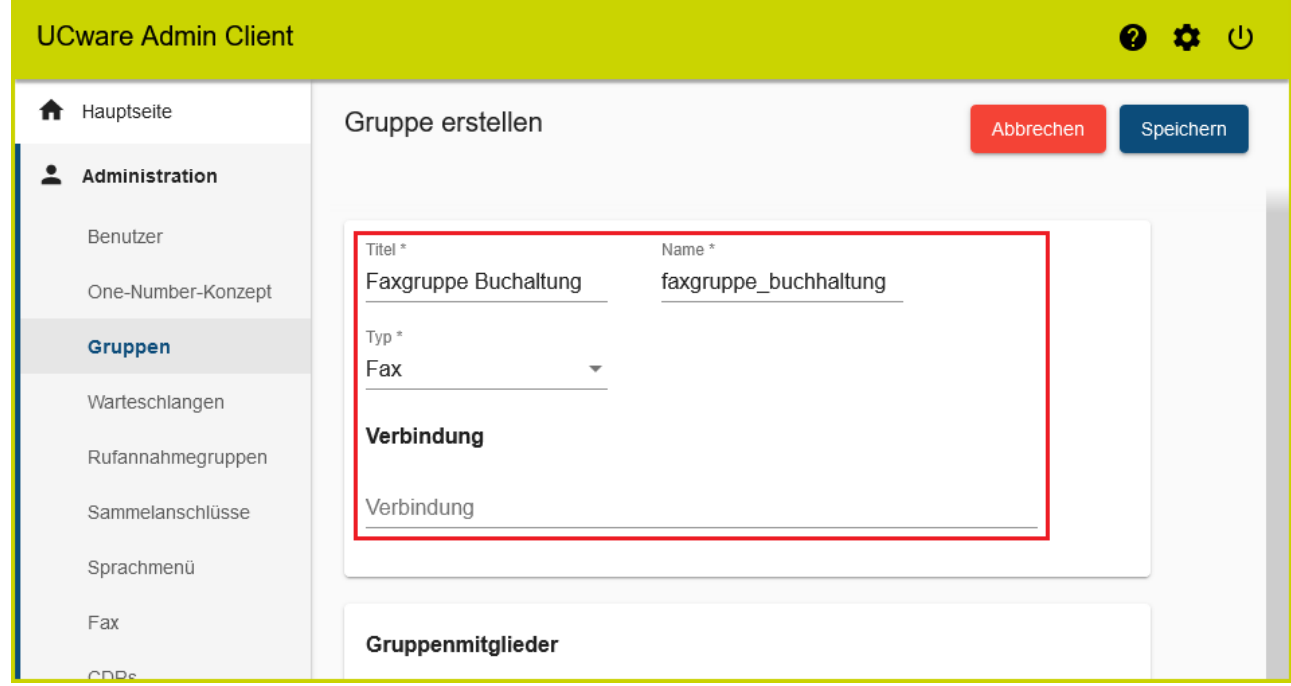

- 3. Geben Sie einen **systeminternen Namen** und einen **Titel für die Anzeige** der Gruppe im Admin- und UCC-Client ein.
- 4. Wählen Sie unter **Typ** den Eintrag **Fax**.

Speichern

5. Übernehmen Sie die Einstellungen mit .

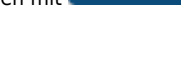

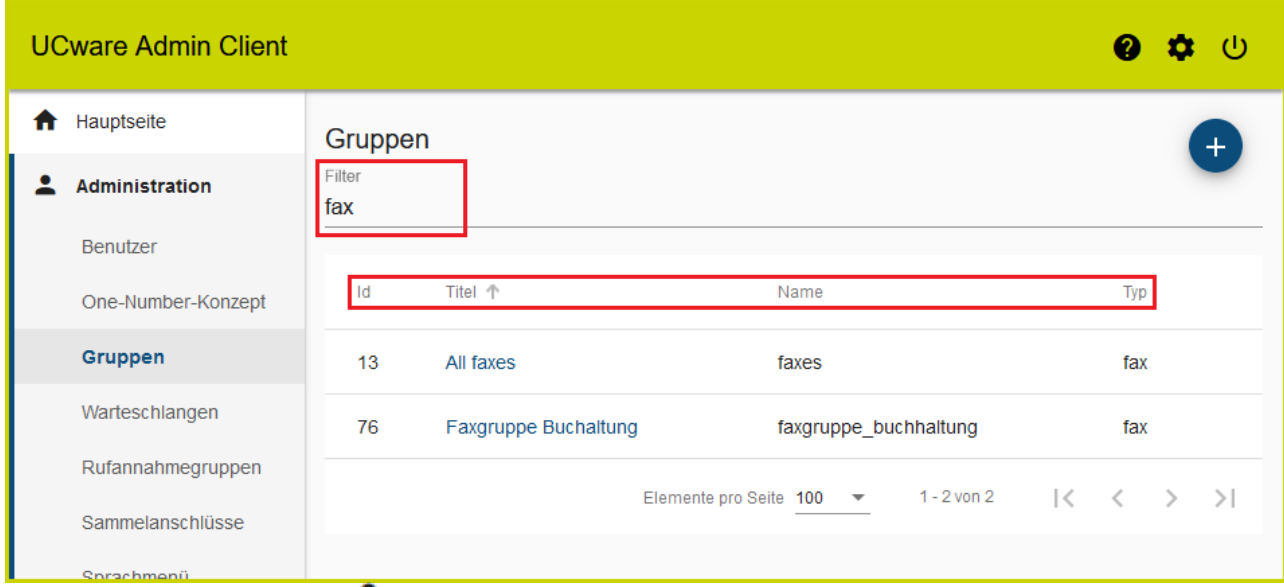

6. Klicken Sie auf der Übersichtsseite **Administration > Gruppen** auf den Namen der neu erstellten Faxgruppe. Nutzen Sie bei Bedarf die Filterfunktionen.

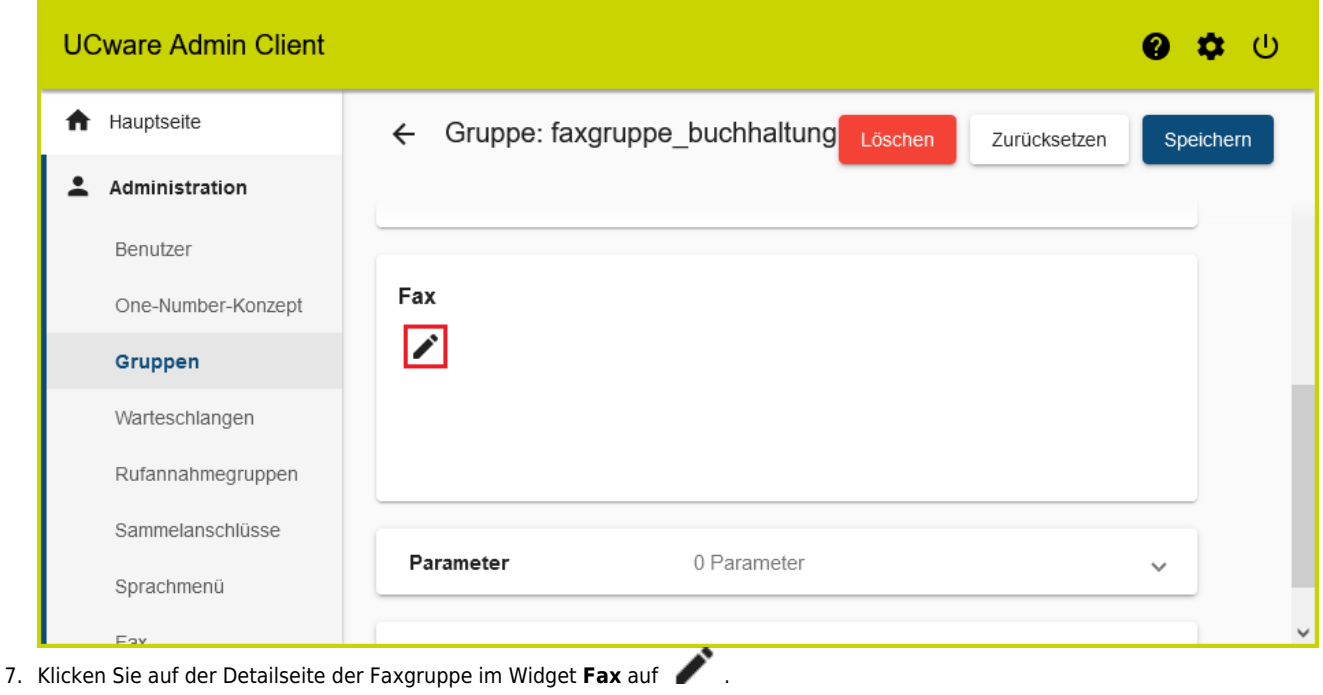

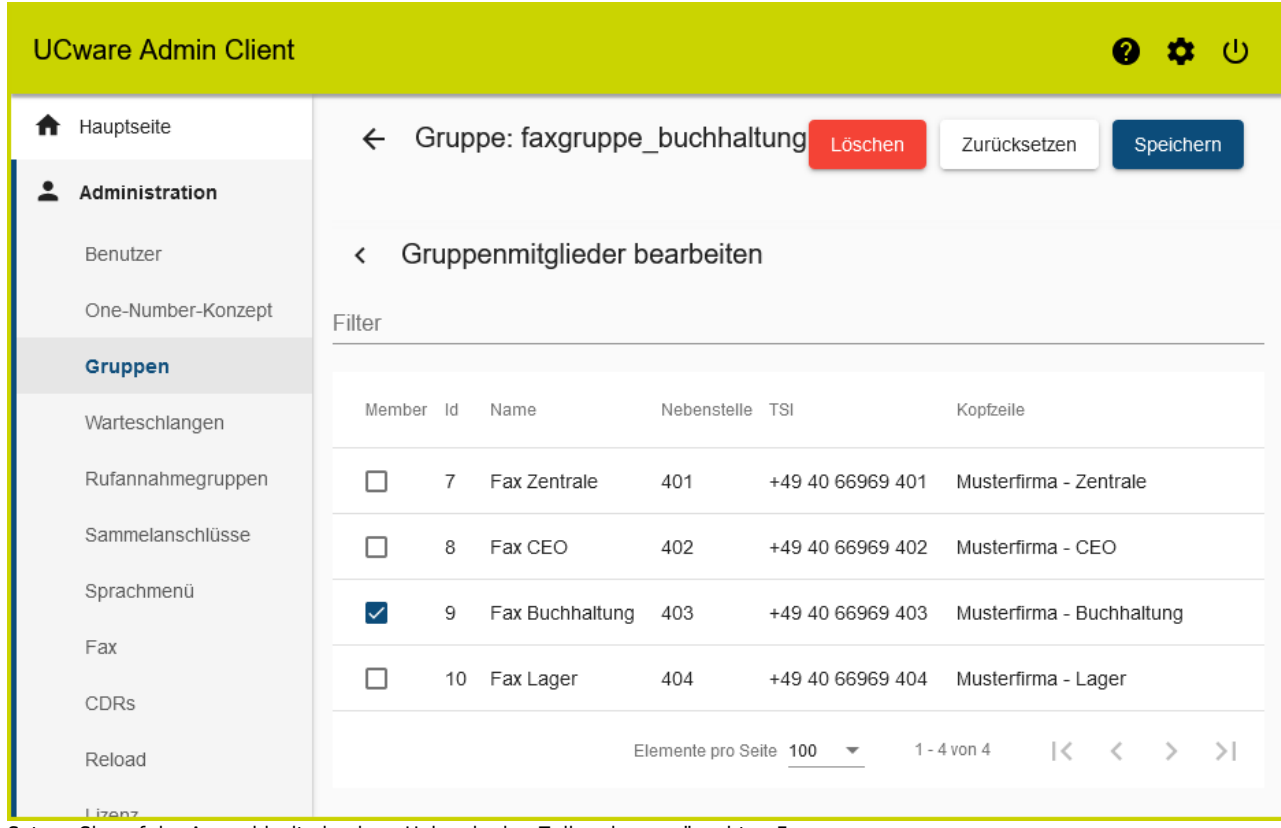

- 8. Setzen Sie auf der Auswahlseite je einen Haken in den Zeilen der gewünschten Faxnummern.
	- Speichern
- 9. Übernehmen Sie die Einstellungen mit

Wiederholen Sie diese Vorgehensweise bei Bedarf für weitere Fax-Gruppen und -nummern. Die Berechtigungen, die Sie im Folgenden erteilen, gelten stets für die Gruppe als Ganzes. Berechtigte Benutzer haben somit jeweils Zugriff auf alle enthaltenen Faxnummern.

#### **Berechtigungen für Fax-Gruppen zuweisen**

Um einer Benutzergruppe Zugriff auf eine vorhandene Fax-Gruppe zu erteilen, gehen Sie wie folgt vor:

1. Rufen Sie die Übersichtsseite **Administration > Gruppen** auf.

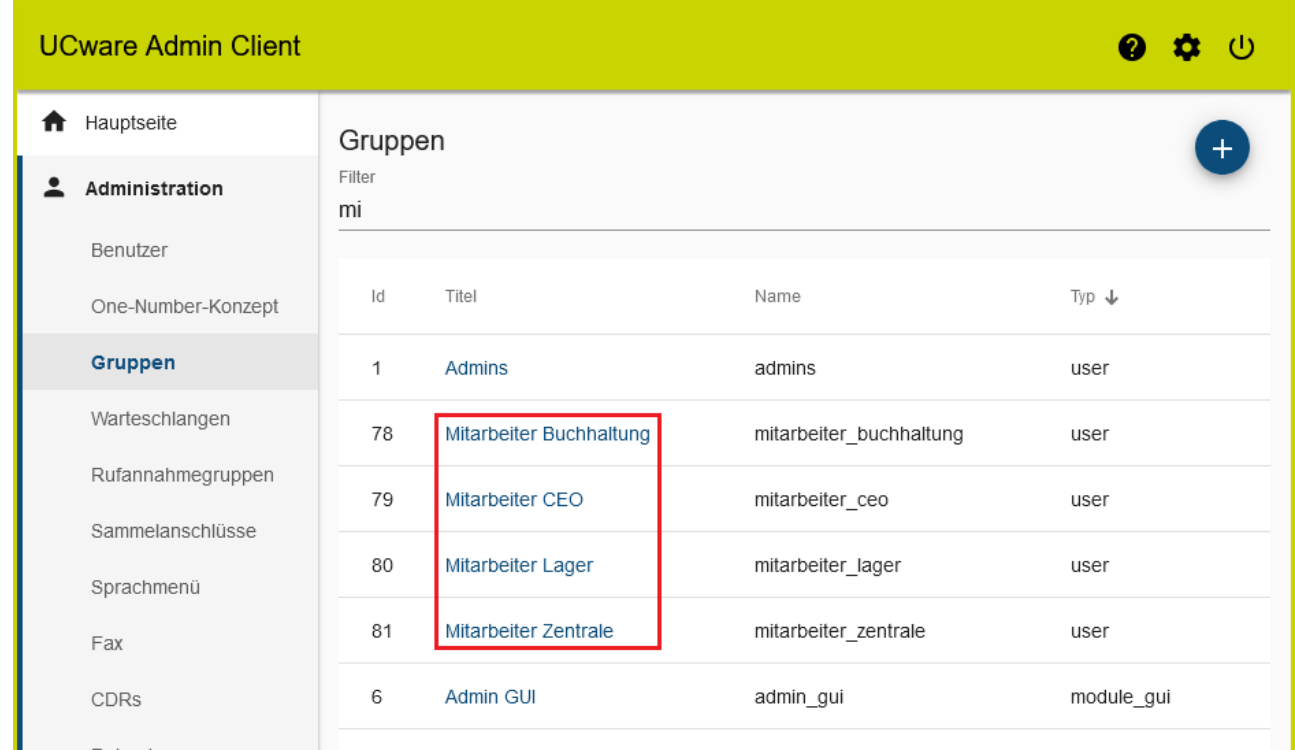

**Gruppen-Übersicht im Admin-Client**

Das Beispiel zeigt vier Benutzergruppen, die vor dem Update auf UCware 5 analog zu den Unternehmensbereichen angelegt wurden.

2. Klicken Sie auf die Benutzergruppe, der Sie Berechtigungen für eine Fax-Gruppe erteilen möchten.

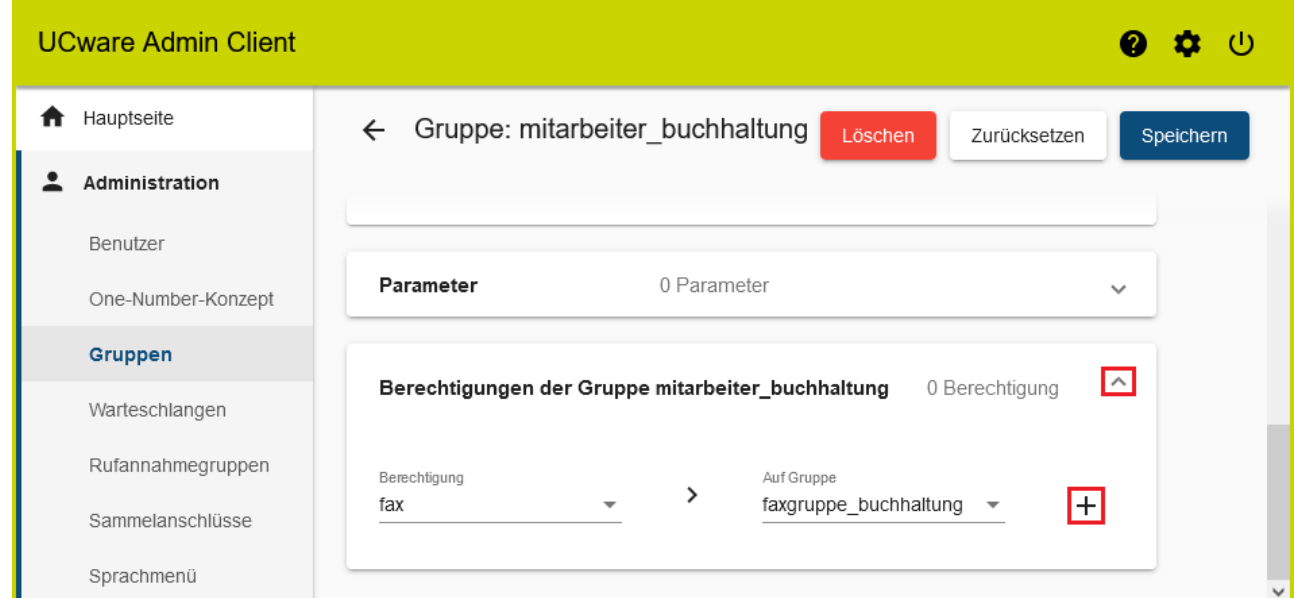

3. Um das Widget **Berechtigungen der Gruppe** bei Bedarf auszuklappen, klicken Sie in die Titelzeile.

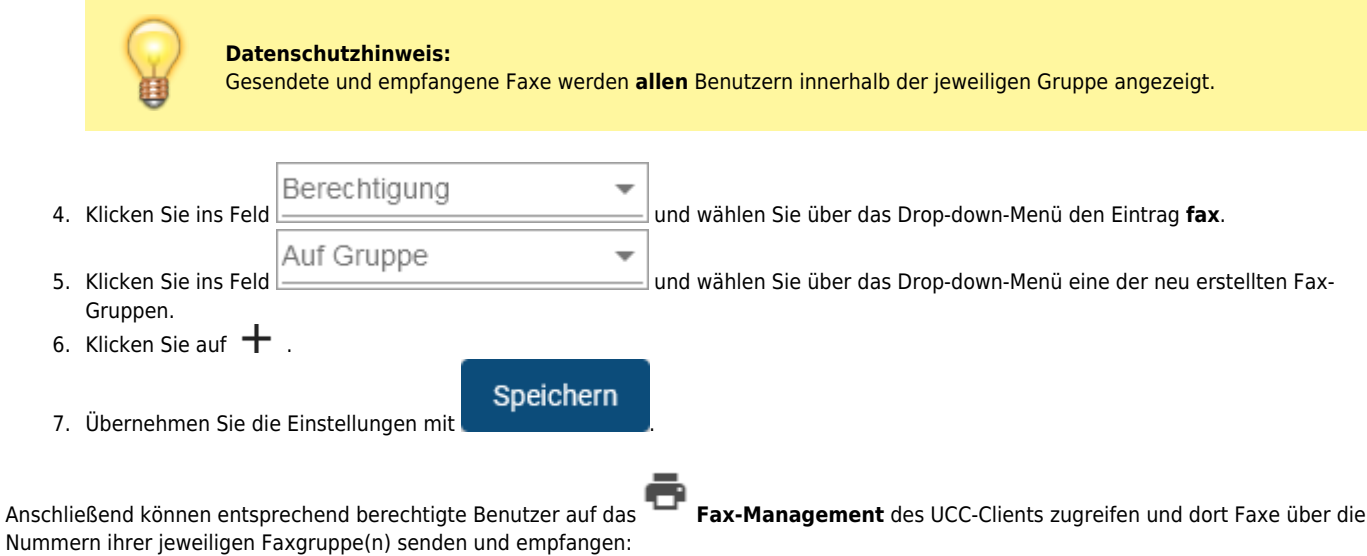

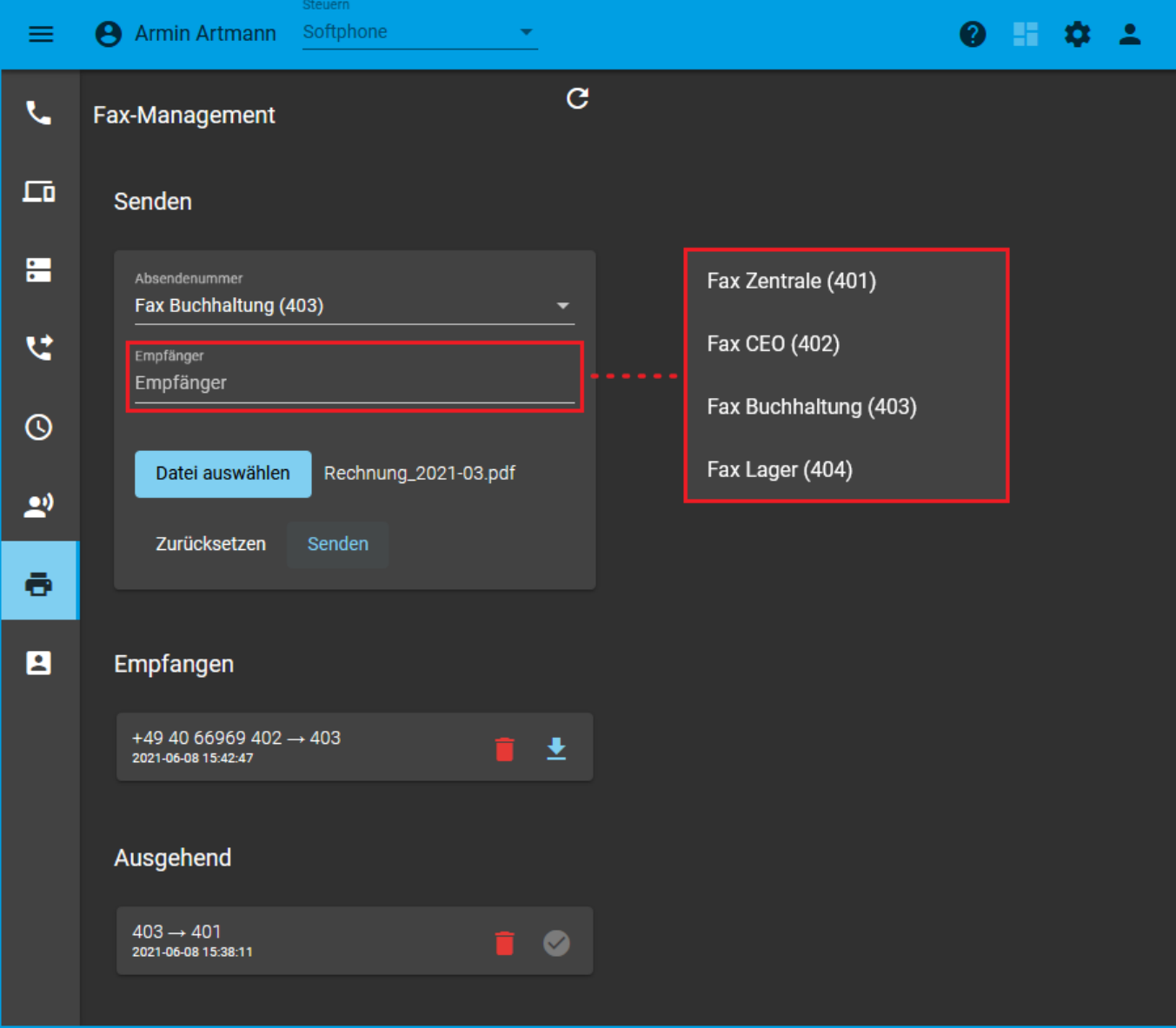

Lesen Sie dazu bei Bedarf den Artikel [Fax-Management.](https://wiki.ucware.com/benutzerhandbuch/fax/sitemap)

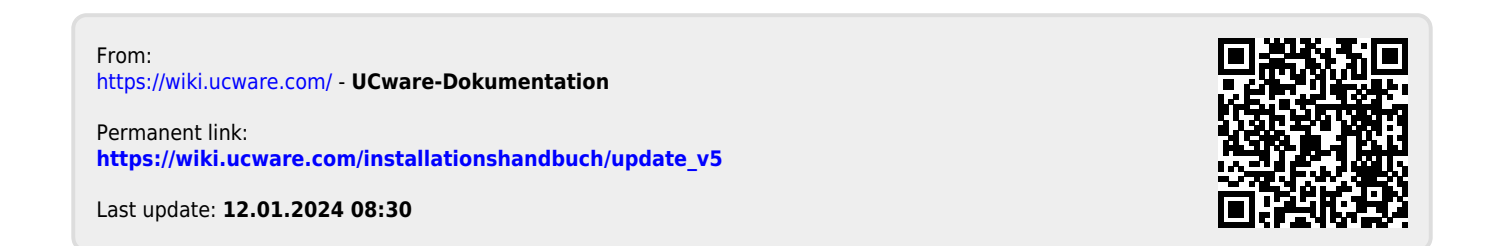